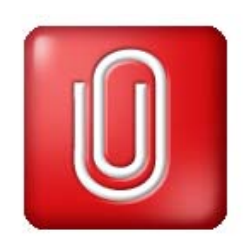

**User Manual Manuel de l'utilisateur Benutzerhandbuch** 

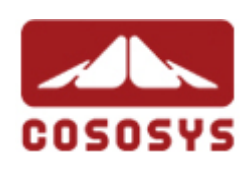

**User Manual Version 2.13 © 2004-2008 CoSoSys SRL** 

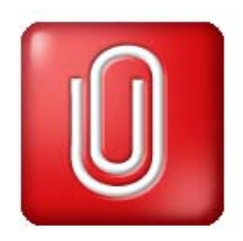

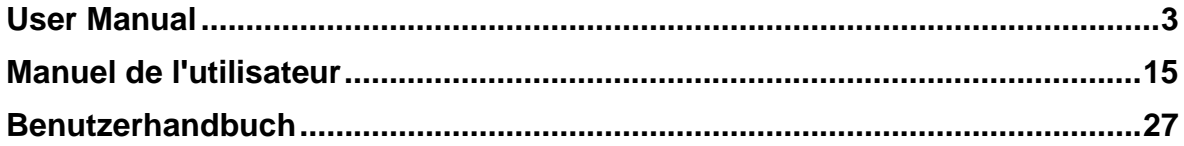

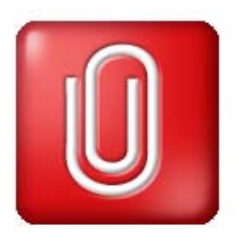

# **User Manual**

#### <span id="page-2-0"></span>**Table of Contents**

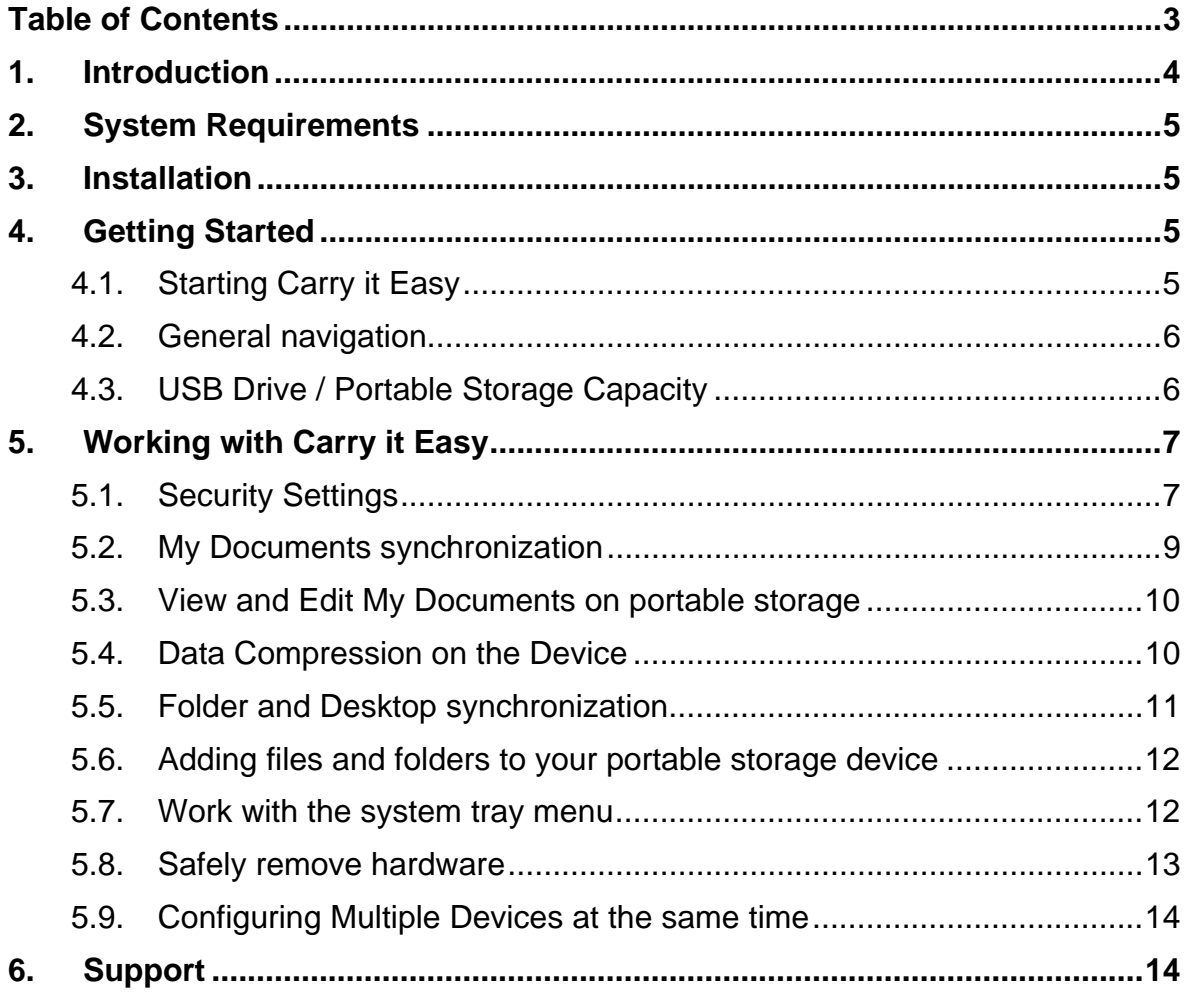

### <span id="page-3-0"></span>**1. Introduction**

Carry it Easy will enhance the functionality of your portable storage device and help you keep your personal data available on the road.

With **Carry it Easy** and your portable storage device you can: keep your **Folders, Desktop** and **My Documents** data synchronized, compress your **data** to save valuable memory space, **password protect / (encrypt )**all the data on your portable storage device.

#### **Warning!**

**While using Carry it Easy , you should never disconnect your Device without closing Carry it Easy properly first, via the exit button and then using the "Safely Remove Hardware" option of Windows (see description below).** 

### <span id="page-4-0"></span>**2. System Requirements**

- **Operating Systems**:
	- o Windows 2000 Service Pack 4
	- o Windows XP (Service Pack 2 is recommended)
	- o Windows Vista
- Available **USB port**
- **Verbatim** USB drive.

# **3. Installation**

Carry it Easy usually comes **pre-installed on** your **portable storage device**.

No installation process on your PC is needed. Simply double-click on the CarryitEasy.exe file and you can immediately start using the application.

In case your USB Drive didn't include a CD-ROM with a copy of Carry it Easy we recommend, that you make a backup copy of the CarryitEasy.exe to another storage device.

In order to use Carry it Easy you should always start the CarryItEasy.exe file from your USB Device.

# **4. Getting Started**

### *4.1. Starting Carry it Easy*

To start Carry it Easy, plug in your USB Drive or your portable storage device and open My Computer (Windows Explorer).

Open the USB Drive or the removable storage drive with the drive letter e.g. D: or F: depending on your computer and double-click on the CarryitEasy.exe file to start the application.

<span id="page-5-0"></span>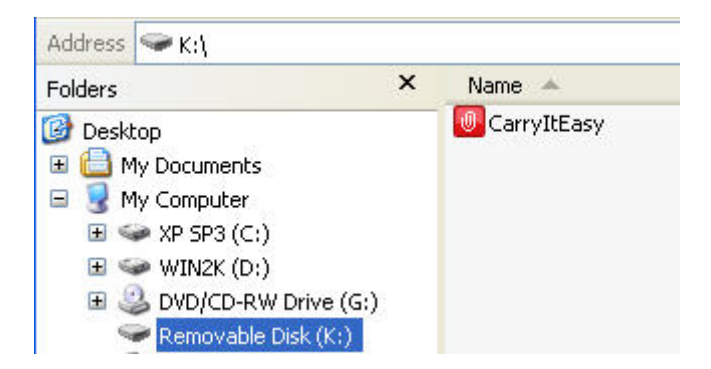

The CarryitEasy.exe file will remain on your USB Drive in order to be able to use the application when you switch between different computers. Please always run the application from the USB Drive and not from your hard disk or your desktop.

### *4.2. General navigation*

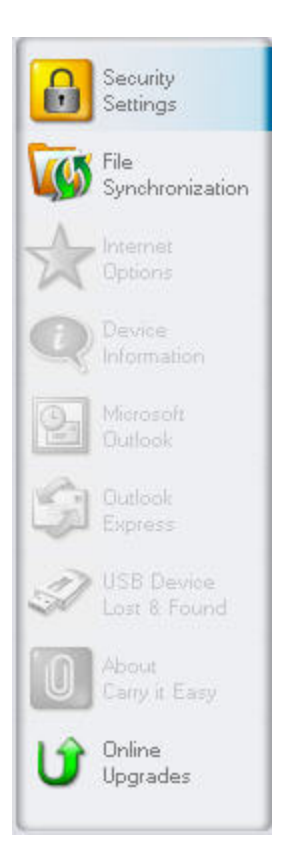

On the left side of the welcome window you will have the main functions permanently available (see picture on the left). Just click for example the Security Settings option, and you will have the function available. You also have access to most features through the system tray icon. The system tray functions are described below.

### *4.3. USB Drive / Portable Storage Capacity*

On the bottom of the main window, you always have displayed a fill bar indicating the available space and the already used capacity of your USB Drive. When you make a

<span id="page-6-0"></span>new selection e.g. of a My Documents folder you want to synchronize, the fill bar will jump to the new capacity used to indicate what capacity would still be left on the Device.

324.39MB

486.58MB

# **5. Working with Carry it Easy**

162.19MB

### *5.1. Security Settings*

When using Carry it Easy for the first time, we recommend that you change the he **login window** if you already have set a password and want to change it.

To **set a password,** select in the main "Security Settings" window the option "Password protect my data" and enter a password as well as the password confirmation and the password reminder, then click the "Apply" button.

**Changing your existing password** is also done in this window, by selecting the option "Change password". In order to be able to change the password you have to give your old password and enter the new password with the password confirmation and the new password reminder followed by clicking the "Apply" button.

If **password protection** is not required and you already have password protection, you have to select the "No password protection required" option and give your old password and click the "Apply" button.

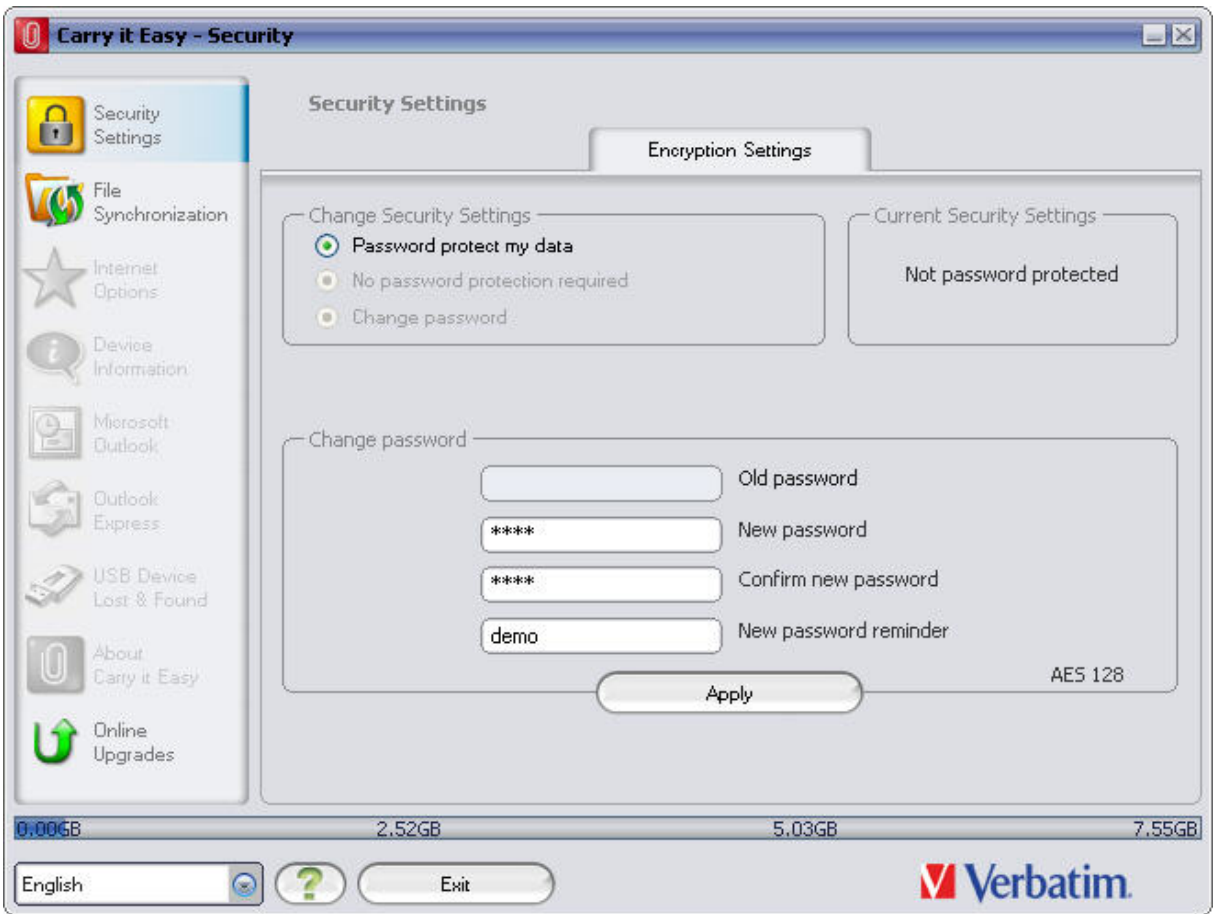

If you choose to password protect your device, Carry it Easy will encrypt the "Personal Data" folder on your portable storage device. Other data that are stored on the Device but are not synchronized with Carry it Easy will remain unencrypted.

Carry it Easy encrypts only the data synchronized with Carry it Easy.

You can manage the encrypted files by going to the File Synchronization window. After you password protect your data, the *Manage Encrypted Data* tab is activated. You can decrypt & open any of your files and then re-encrypt them.

<span id="page-8-0"></span>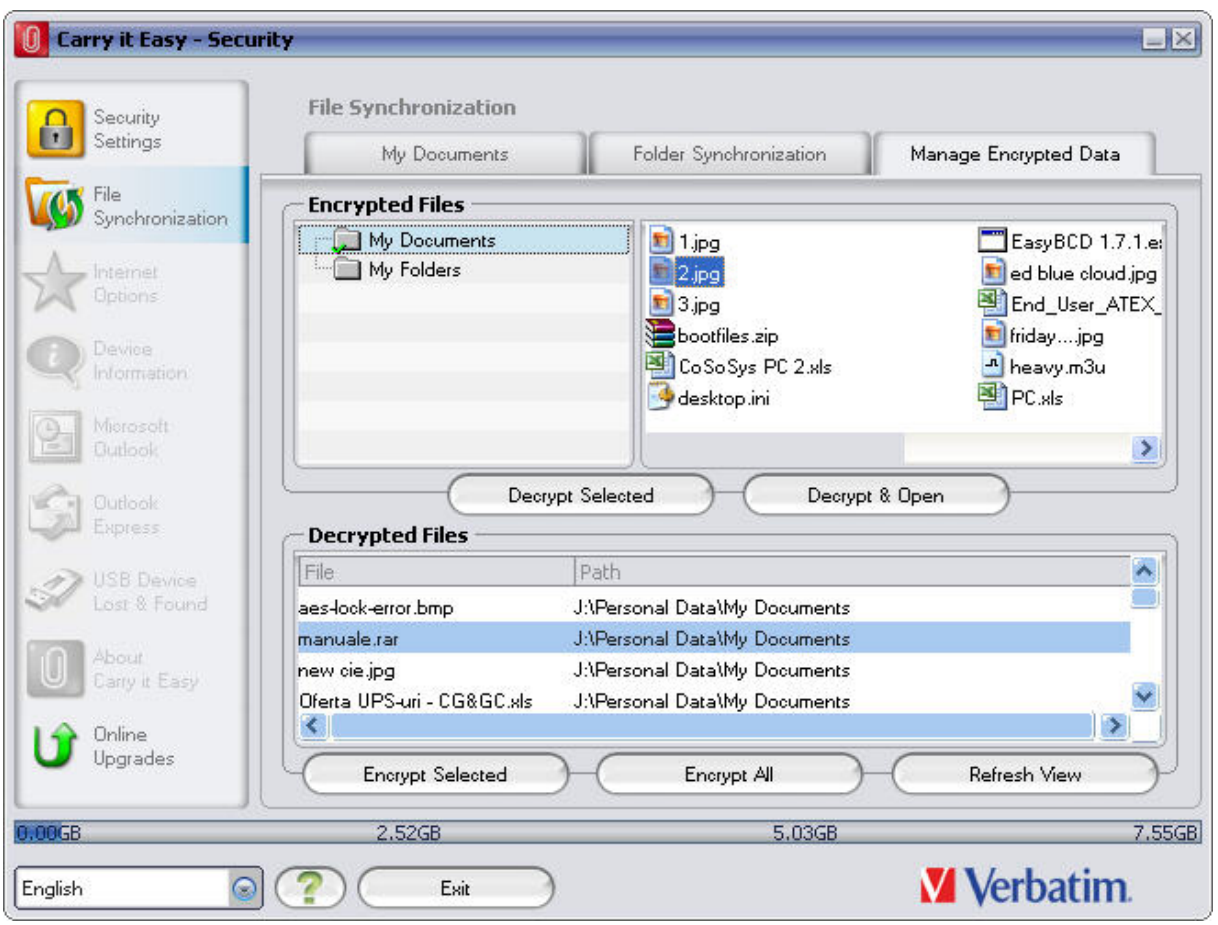

Changing the security settings can take a few minutes depending on how many files are saved on the USB Drive. You will see a progress bar that indicates what the current status is.

### *5.2. My Documents synchronization*

To synchronize your My Documents, go to the File Synchronization option in the main navigation menu on the left. On the "My Documents" tab sheet you will see the My Documents directory with all the included subdirectories ("Hard Disk" image). The folders you wish to synchronize with your USB Drive can simply be selected by clicking them. You then have to choose one of the three synchronization rules available.

- a) Creates and/or updates older My Documents on the Computer
- b) Creates and updates all missing or older My **Documents**
- c) Creates and/or updates older My Documents on the device

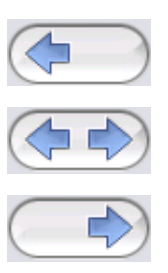

<span id="page-9-0"></span>To synchronize data between the Computer and your portable storage device you have to apply one of the three synchronization options and go either to the "Hard Drive" or the "USB Drive" image. Select the folders you want to synchronize and click the "Synchronize" button.

When the synchronization has begun, a progress bar will appear. In the progress bar an option "View Details" is available to show errors that might occur during the process. When the synchronization is finished the "Finished" button becomes active indicating that the process has ended.

#### *5.3. View and Edit My Documents on portable storage*

To view, edit or delete files and folders that are stored on your USB Drive, you can simply click on the "USB Drive" image in the My Documents tab sheet. When right clicking over the respective folder, you have the option to open the data or to delete them. When you have your data compressed you will not be able to use the right click function.

### *5.4. Data Compression on the Device*

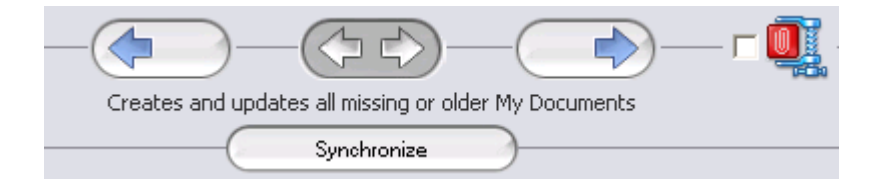

Carry it Easy offers you the possibility to compress the documents you want to synchronize in order to use the space on your Device more efficiently. Just click on the "Data compression" tick box (screw clamp image) in the "My Documents" or the "Folder Synchronization" tab sheet. When you click on the synchronization button the documents you selected for synchronization will be compressed and moved to the USB Flash Drive.

#### <span id="page-10-0"></span>*5.5. Folder and Desktop synchronization*

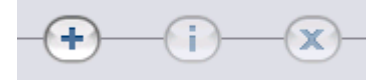

Carry it Easy lets you create profiles so you can easily synchronize documents between two or more computers. Go to the "File synchronization" window and click on the "Folder Synchronization" tab. To add a folder to the synchronization list, just push the "+" button. If you want to edit the synchronization options push the "i" button. If you want to delete a profile push the "x" button.

To synchronize the selected profiles with your Device push the "Synchronize" button.

The first time you connect to another computer and try to synchronize your documents you will be asked to select a folder on that computer with which the data from your Device should be synchronized. You can do that by selecting the profile you want to synchronize and then pushing the "i" button. The next time you want to synchronize your data, just select it and click on the "Synchronize button".

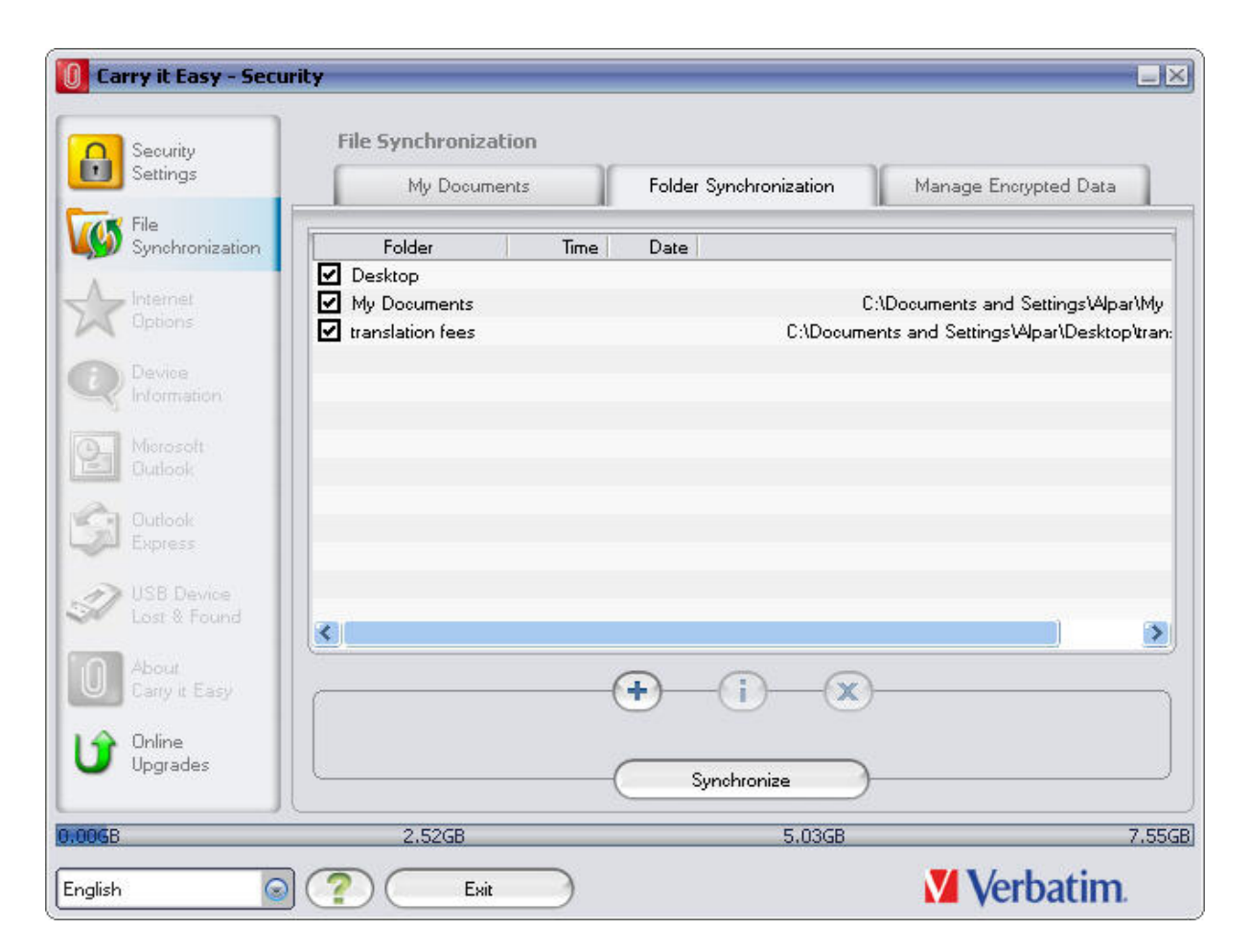

<span id="page-11-0"></span>To synchronize your Desktop items follow the same steps as described above.

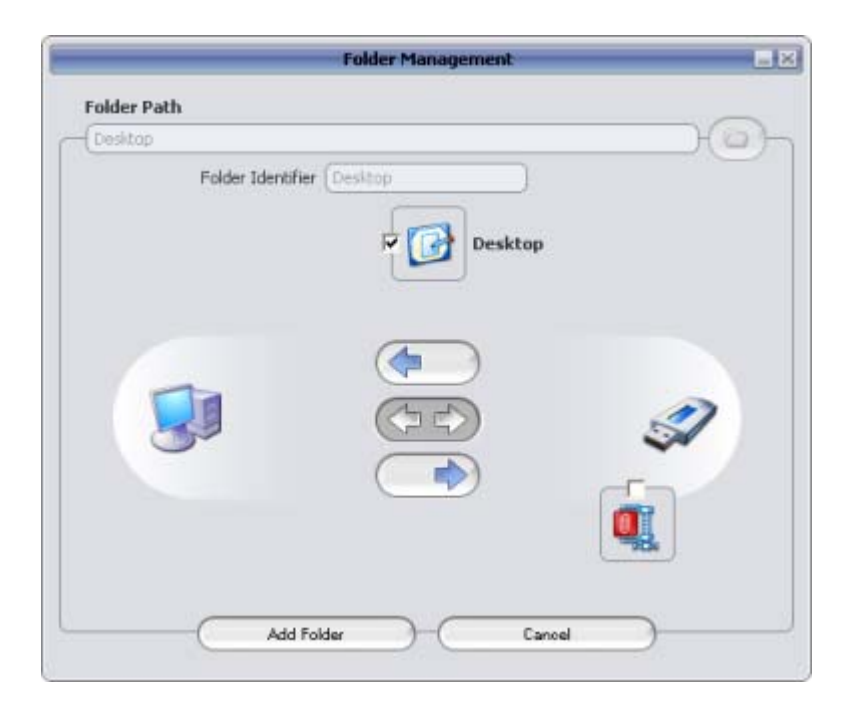

### *5.6. Adding files and folders to your portable storage device*

To add further files and folders to your portable storage device, you have to login with your password in Carry it Easy (if you have selected password protection) and copy them into the directory e.g. E:[USB Drive]\Personal Data\My Folders. For these data, the subfolder "My Folders" is available.

**Attention!** Save your data only in "My Folders", otherwise if the security settings are changed the data will be permanently lost.

### *5.7. Work with the system tray menu*

Via the Carry it Easy Icon in the system tray you are able to reach all the Carry it Easy options.

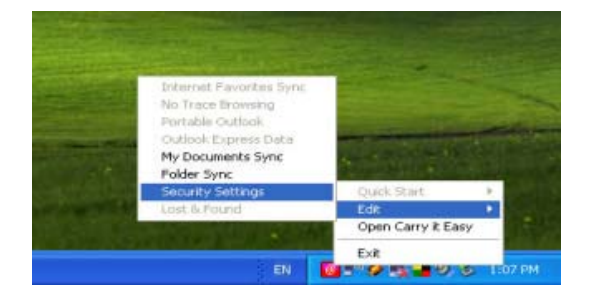

### <span id="page-12-0"></span>*5.8. Safely remove hardware*

Before you unplug your portable storage device (USB Drive) from the USB port of your computer, you have to use the "Safely Remove Hardware" option from the system tray, otherwise you risk corrupting the data on your USB Drive (especially when using Windows 2000).

To Safely Remove Hardware, double-click on the system tray icon, then select the USB Drive you want to remove from the list and click on the "Stop" button.

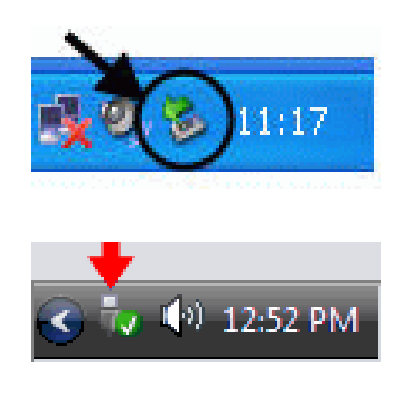

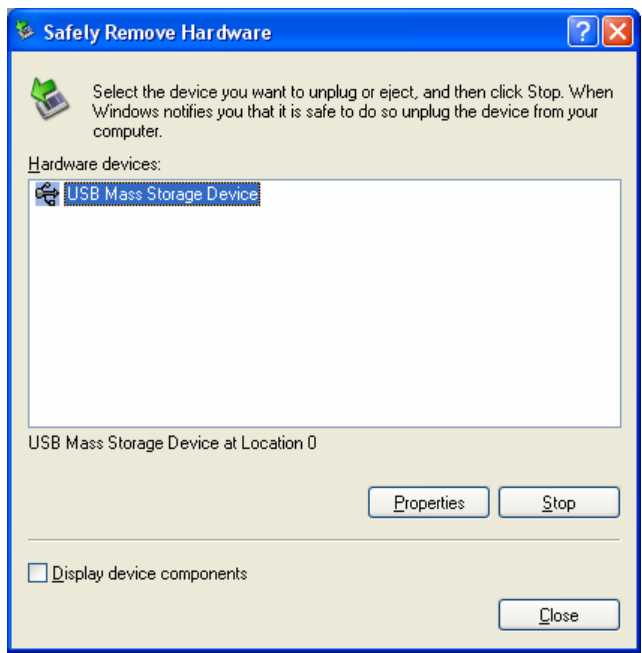

A message will appear indicating that the portable storage device can now be securely removed. If a message saying "The ' …' device cannot be stopped right now" appears, you have to close your Windows Explorer or any other application that is still accessing the data on the USB Drive.

#### <span id="page-13-0"></span>*5.9. Configuring Multiple Devices at the same time*

If you have more than one portable storage device connected to your computer, you have to select from the Carry it Easy Device list which one you want to configure.

### **6. Support**

In case additional help, such as the FAQs or e-mail support is required, click on the "Online Help" link in the "About Carry it Easy" window and you will be automatically directed to our support website.

You can visit the support website directly at<http://www.cososys.com/help.html>

© 2004 – 2008 CoSoSys SRL; Carry it Easy is a registered trademark of CoSoSys SRL. All rights reserved. All other names and trademarks are property of their respective owners.

# <span id="page-14-0"></span>**Manuel de l'utilisateur**

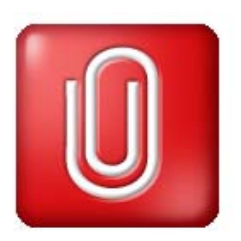

# **Table des matières**

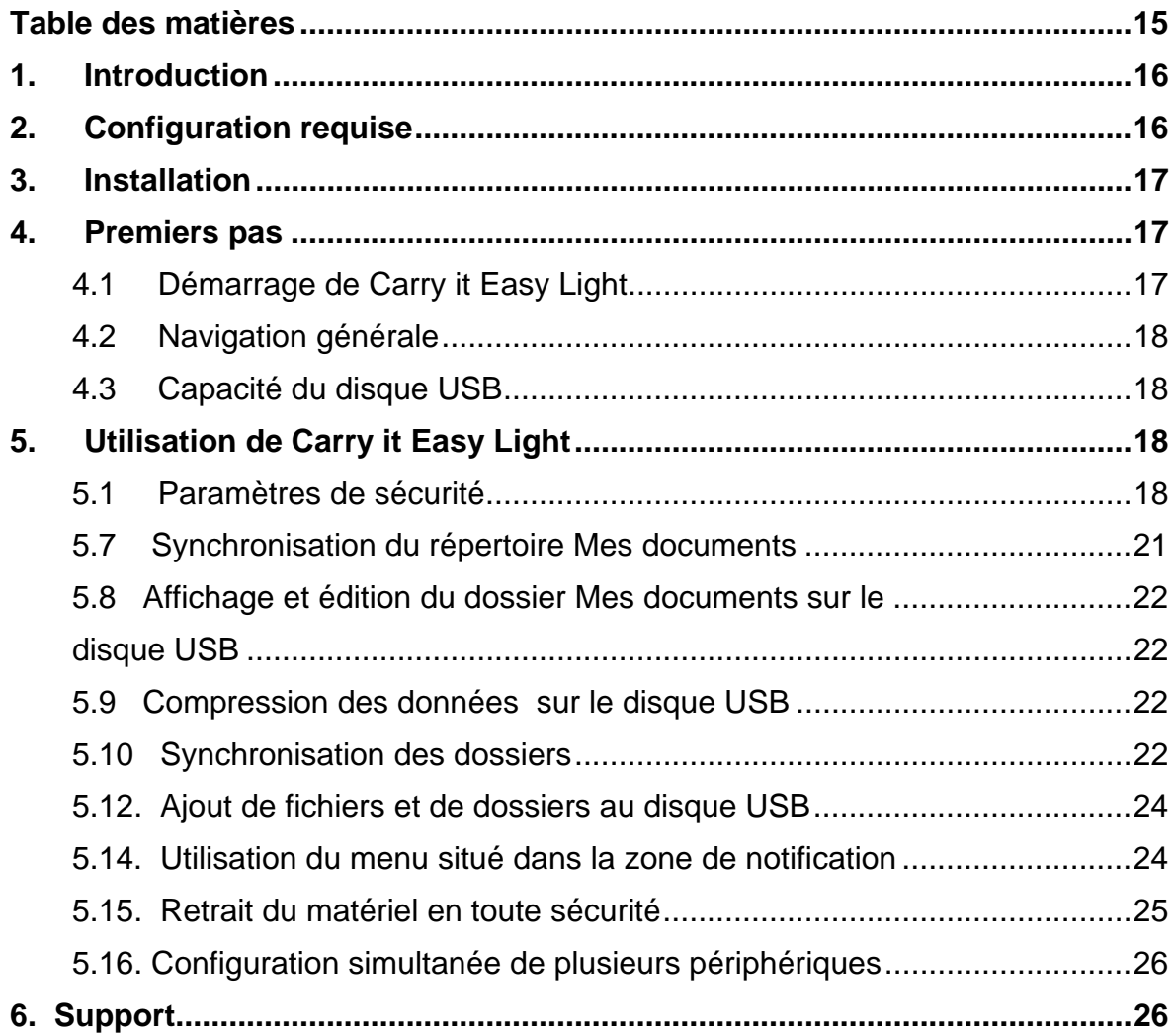

### <span id="page-15-0"></span>**1. Introduction**

Carry it Easy Light<sup>™</sup> améliorera les fonctionnalités de votre disque USB et garantira la disponibilité de vos données personnelles lors de vos déplacements.

Avec **Carry it Easy Light** et votre disque USB, vous pouvez :

- assurer la synchronisation de vos fichiers, des données du dossier **Mes documents** et de votre **bureau**;
- compresser les données afin de libérer de l'espace mémoire;

**protéger par mot de passe / crypter** toutes les données hébergées sur votre disque USB;

#### **Avertissement !**

**Lorsque vous utilisez Carry it Easy Light, vous ne devez jamais débrancher le disque USB sans avoir préalablement fermé Carry it Easy Light au moyen du bouton Exit (Quitter) et de l'option 'Retirer le périphérique en toute sécurité' de Windows (voir la description ci-dessous).** 

### **2. Configuration requise**

- **Systèmes d'exploitation** :
	- o Windows 2000 Service Pack 4
	- o Windows XP (Service Pack 2 recommandé)
	- o Windows Vista.
- <span id="page-16-0"></span>**Port USB** disponible
- **Verbatim** USB Drive

#### **3. Installation**

**Carry it Easy Light** est **préinstallé** sur votre disque USB. Vous n'avez besoin d'effectuer aucune procédure d'installation sur votre PC. Il vous suffit de cliquer deux fois sur le fichier CarryitEasy.exe pour utiliser l'application.

Si votre disque USB ne vous a pas été fourni avec un CD-ROM contenant une copie de Carry it Easy Light, nous vous recommandons de faire une copie de sauvegarde de CarryItEasy.exe sur un autre périphérique de stockage. Pour démarrer/utiliser Carry it Easy Light, exécutez systématiquement le fichier CarryItEasy.exe depuis votre périphérique USB.

### **4. Premiers pas**

### 4.1 Démarrage de Carry it Easy Light

Pour démarrer Carry it Easy Light, branchez votre disque USB et ouvrez la fenêtre Poste de travail (Explorateur Windows).

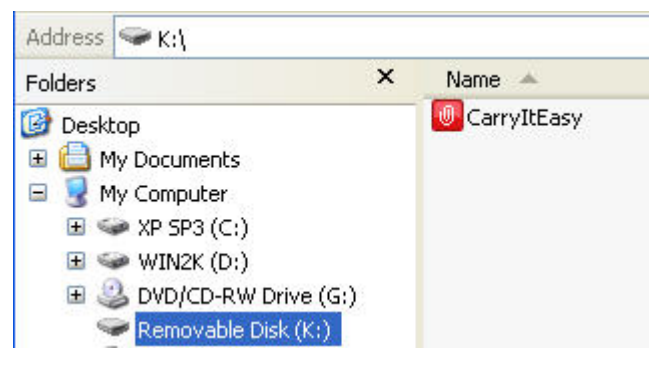

Ouvrez le disque USB ou le périphérique de stockage amovible selon votre ordinateur et cliquez deux assorti de la lettre de lecteur D: ou F: fois sur CarryitEasy.exe pour démarrer l'application.

Le fichier CarryItEasy.exe reste sur votre disque USB de sorte que vous puissiez continuer d'utiliser l'application lorsque vous changez d'ordinateur. Veuillez toujours exécuter l'application depuis le disque USB et non depuis votre disque dur ou votre ordinateur.

### *4.1. Navigation générale*

<span id="page-17-0"></span>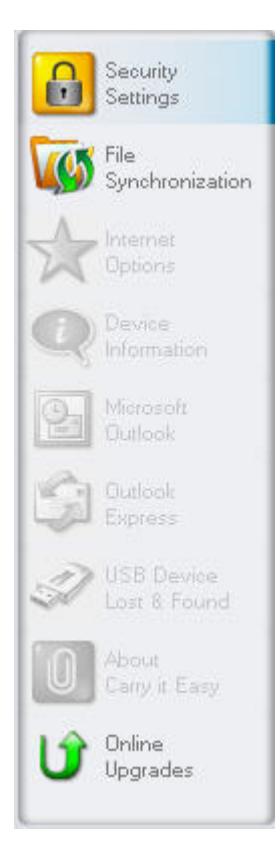

Chaque fois que vous démarrez Carry it Easy Light, la fenêtre de bienvenue s'affiche directement ou après la saisie d'un mot de passe. Les principales fonctions sont disponibles en permanence sur le côté gauche de la fenêtre. À titre d'exemple, il vous suffit de cliquer sur l'option Internet Favorites (Favoris Internet) pour que la fonction soit disponible (voir illustration de gauche). La plupart des fonctions sont également accessibles via l'icône située dans la zone de notification du système. Les fonctions de la zone de notification sont décrites ci-dessous.

#### *4.2. Capacité du disque USB*

324.39MB

486.58MB

Une barre indiquant la capacité disponible et la capacité utilisée de votre disque s'affiche toujours en bas de la fenêtre principale. Lorsque vous sélectionnez par exemple un dossier Mes documents en vue de le synchroniser, la barre se remplit, indiquant ainsi la capacité désormais utilisée et la capacité restante sur le périphérique.

 $0.00M$ B

#### **. Utilisation de Carry it Easy Light 5**

162.19MB

#### *1 é 5. . Paramètres de sécurit*

Lorsque vous utilisez Carry it Easy Light pour la première fois, nous vous recommandons de configurer les paramètres de sécurité de votre disque USB en vue de le protéger par un mot de passe.

Pour **configurer un mot de passe**, sélectionnez l'option 'Password protect my data (Protéger mes données par mot de passe)' dans la fenêtre principale 'Security Settings (Paramètres de sécurité)', entrez un mot de passe, confirmez-le, entrez une question qui vous permettra de vous rappeler du mot de passe et cliquez sur le bouton 'Apply (Appliquer)'.

**La modification du mot de passe** existant s'effectue également dans cette fenêtre en sélectionnant l'option 'Change password (Changer le mot de passe)'. Pour modifier le mot de passe, vous devez indiquer votre ancien mot de passe, entrer le nouveau mot de passe, confirmer ce dernier, entrer la nouvelle question de rappel et cliquer sur le bouton 'Apply (Appliquer)'.

Si vous **n'avez pas besoin de protéger** vos données par mot de passe et que vous avez déjà activé la protection par mot de passe, vous devez sélectionner l'option 'No password protection is required (La protection par mot de passe n'est pas requise)', fournir votre ancien mot de passe et cliquer sur le bouton 'Apply (Appliquer)'.

La modification des paramètres de sécurité peut prendre quelques minutes selon le nombre de fichiers enregistrés sur le disque USB. Une barre de progression indiquant l'avancée de la procédure s'affiche.

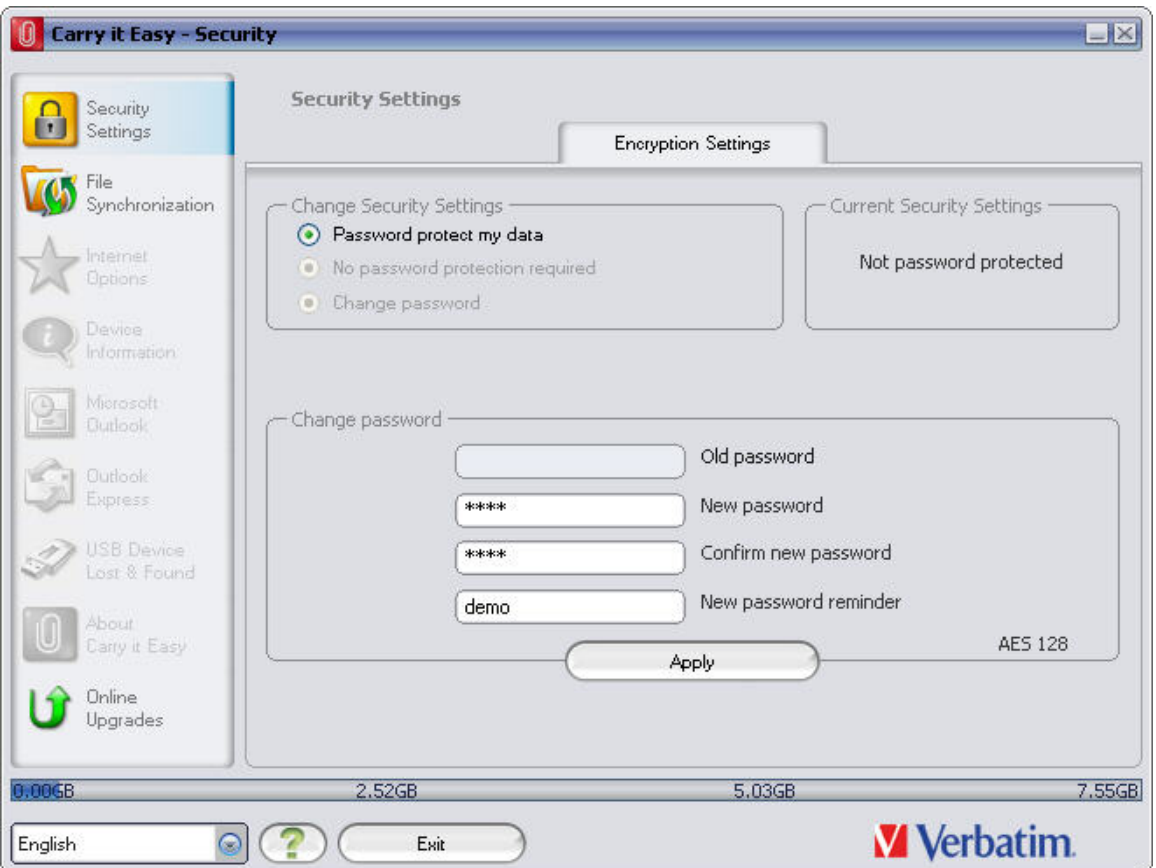

Si vous choisissez de protéger par mot de passe votre dispositif, Carry it Easy Light crypte le dossier 'Personal Data' ('Données personnelles') sur votre dispositif. Les autres données stockées sur le dispositif, qui ne sont pas synchronisées avec Carry it Easy Light, restent non cryptées.

Vous pouvez gérer les fichiers cryptés dans la fenêtre 'File Synchronization' ('Synchronisation Fichiers'). Apres avoir protégé par mot de passe vos données, l'onglet 'Manage Encrypted Data' ('Gérer les données cryptées') est activé. Vous pouvez décrypter & ouvrir vos fichiers et les crypter à nouveau.

<span id="page-20-0"></span>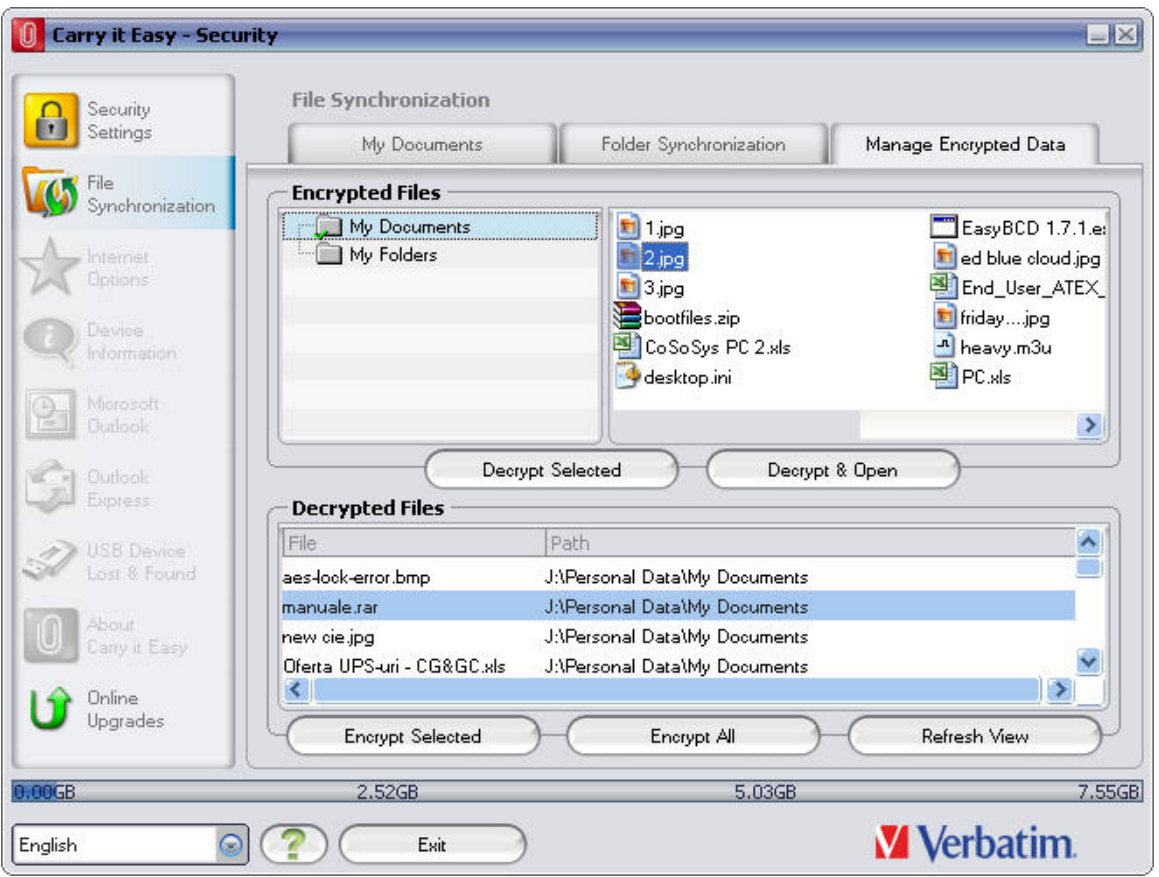

# *5.2. Synchronisation du répertoire Mes documents*

Pour synchroniser le répertoire Mes documents, sélectionnez l'option My Documents (Mes documents) située côté gauche de la fenêtre de navigation principale. Dans la fenêtre Mes documents, le répertoire Mes documents, ainsi que tous les sousdossiers qu'il contient (image du disque dur), s'affichent. Il vous suffit de sélectionner les dossiers que vous voulez synchroniser avec le disque USB en cliquant dessus. Vous devez alors opter pour l'une des trois règles de synchronisation disponibles.

- a) Création des dossiers Mes documents manquants et actualisation des dossiers Mes documents plus anciens sur l'ordinateur :
- b) Création et actualisation de tous les dossiers Mes documents manquants ou plus anciens :
- c) Création des dossiers Mes documents manquants et actualisation des dossiers Mes documents plus anciens sur le disque USB:

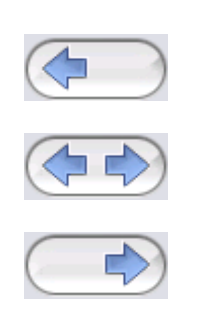

Pour synchroniser les données entre l'ordinateur et le disque USB, vous devez appliquer l'une des trois options de synchronisation et sélectionner l'onglet 'Hard

<span id="page-21-0"></span>Drive (Disque dur)' ou 'USB Drive (Disque USB)'. Sélectionnez les dossiers que vous voulez synchroniser et cliquez sur le bouton 'Synchronize (Synchroniser)'.

Lorsque la synchronisation s'initialise, une barre de progression s'affiche. La barre de progression est assortie d'une option nommée 'View Details (Détails)' qui vous permet d'afficher les erreurs susceptibles de se produire au cours du processus. Une fois la synchronisation terminée, le bouton 'Finished (Terminé)' est activé, indiquant ainsi la fin du processus.

# *5.3. Affichage et édition du dossier Mes documents sur le disque USB*

Pour afficher, éditer ou supprimer des fichiers et des dossiers stockés sur le disque USB, il vous suffit de sélectionner l'onglet 'Show USB Drive (Voir disque USB)' accessible via l'option My Documents (Mes documents). Cliquez avec le bouton droit de votre souris sur le dossier de votre choix et sélectionnez l'option permettant d'afficher les données ou de les supprimer. Une fois vos données compressées, vous ne pouvez plus utiliser la fonction clic droit.

### *5.4. Compression des données sur le disque USB*

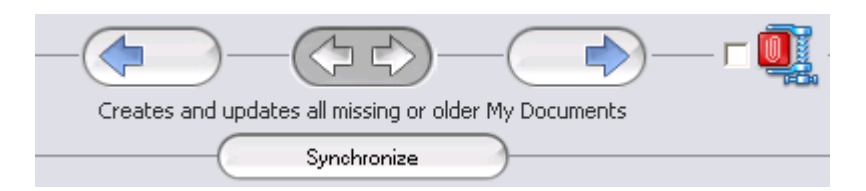

Carry it Easy Light vous permet de compresser les documents que vous voulez synchroniser afin de pouvoir utiliser plus efficacement l'espace du disque flash USB. Rendez-vous dans la fenêtre 'Mes documents' et sélectionnez l'option 'Data compression (Compression de données)' (icône de compression). Il vous suffit alors de cliquer sur le bouton de synchronisation pour que les documents sélectionnés pour synchronisation soient compressés et transférés sur le disque flash USB.

#### *5.5. Synchronisation des dossiers*

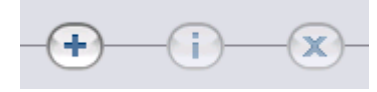

Carry it Easy Light vous permet de créer des profils ainsi que vous pouvez facilement synchroniser des documents entre deux ou plusieurs ordinateurs. Dans la fenêtre 'File Synchronization' ("Synchronisation fichier"), cliquez sur l'onglet 'Folder Synchronization' ("Synchronisation dossier"). Pour ajouter un dossier à la liste de synchronisation, cliquez sur le bouton "+". Si vous voulez éditer les options de synchronisation, cliquez sur le bouton "i". Si vous voulez supprimer un profil, cliquez sur le bouton "x". Pour synchroniser les profils sélectionnés avec votre dispositif, cliquez sur le bouton "Synchroniser".

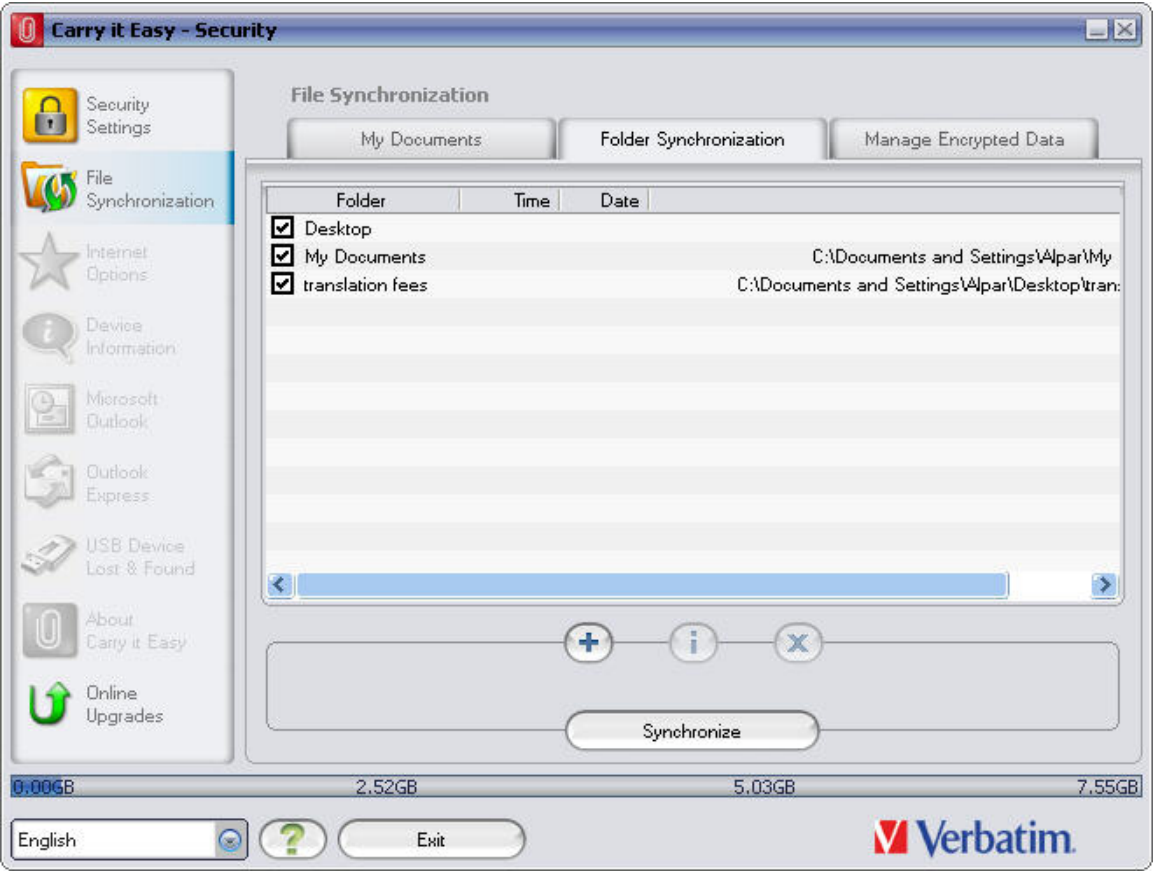

Pour synchroniser les éléments de votre ordinateur, suivez les mêmes étapes que celles décrites ci-dessus.

<span id="page-23-0"></span>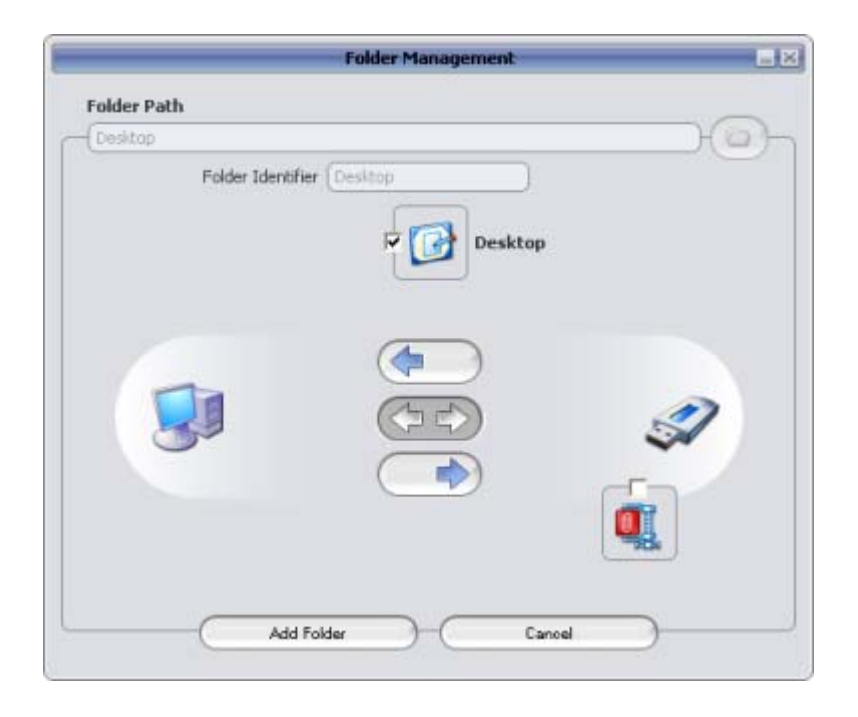

### *5.6. Ajout de fichiers et de dossiers au disque USB*

Pour ajouter des fichiers et des dossiers externes au répertoire Mes documents au disque USB, vous devez ouvrir une session et copier les fichiers et les dossiers dans le répertoire (E:(USB\_Drive)\Personal Data\My Folders, par exemple). Le sousdossier 'My Folders' peut être utilisé pour recevoir ces données.

**Attention!** N'enregistrez vos données que dans le sous-dossier 'My Folders'. Dans le cas contraire, vous perdrez définitivement toutes vos données si vous modifiez les paramètres de sécurité**.** 

# *5.7. Utilisation du menu situé dans la zone de notification*

 L'icône de Carry it Easy Light située sans la zone de notification du système vous permet d'accéder à toutes les options de Carry it Easy Light.

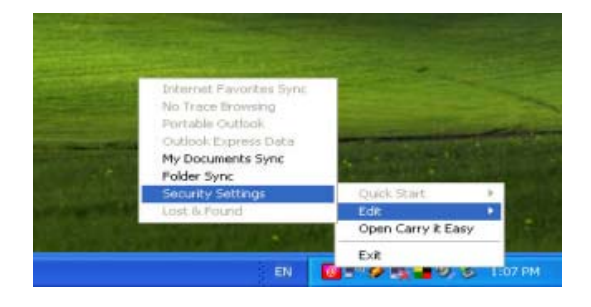

### <span id="page-24-0"></span>*5.8. Retrait du matériel en toute sécurité*

Avant de débrancher le disque USB du port USB de l'ordinateur, vous devez utiliser l'option 'Safely Remove Hardware (Retirer le périphérique en toute sécurité)' de la zone de notification du système. Dans le cas contraire, vous risquez de corrompre les données stockées sur le disque USB (plus particulièrement sous Windows 2000).

Pour retirer le périphérique en toute sécurité, cliquez deux fois sur l'icône située dans la zone de notification, sélectionnez le disque USB que vous voulez supprimer de la liste et cliquez sur 'Stop (Arrêter)'.

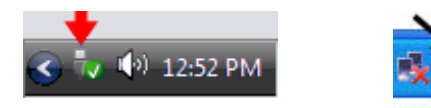

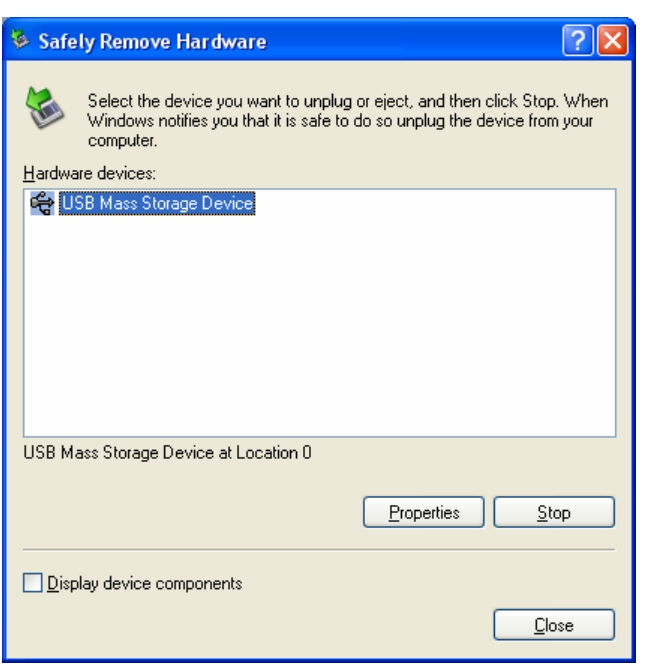

Un message indiquant que le disque USB peut être retiré en toute sécurité s'affiche. Si un message tel que 'The device '…' cannot be stopped right now (Le périphérique '…' ne peut être arrêté maintenant)' s'affiche, vous devez fermer l'Explorateur Windows ou toute autre application susceptible d'accéder aux données stockées sur le disque USB.

# <span id="page-25-0"></span>*5.9. Configuration simultanée de plusieurs périphériques*

Si plusieurs disques USB sont branchés sur l'ordinateur, vous devez sélectionner celui que vous continuerez de configurer dans la liste des périphériques de Carry it Easy Light.

### **6. Support**

Vous pouvez également visiter le site Web de support [http://www.cososys.com/help.html.](http://www.cososys.com/help.html)

© 2008 CoSoSys SRL;Carry it Easy Light est une marque déposée de CoSoSys SRL. Tous droits réservés. Tous les autres noms et marques cités sont la propriété de leurs détenteurs respectifs.

# **Benutzerhandbuch**

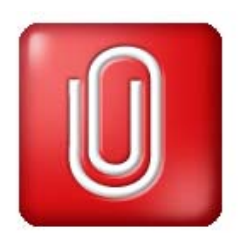

<span id="page-26-0"></span>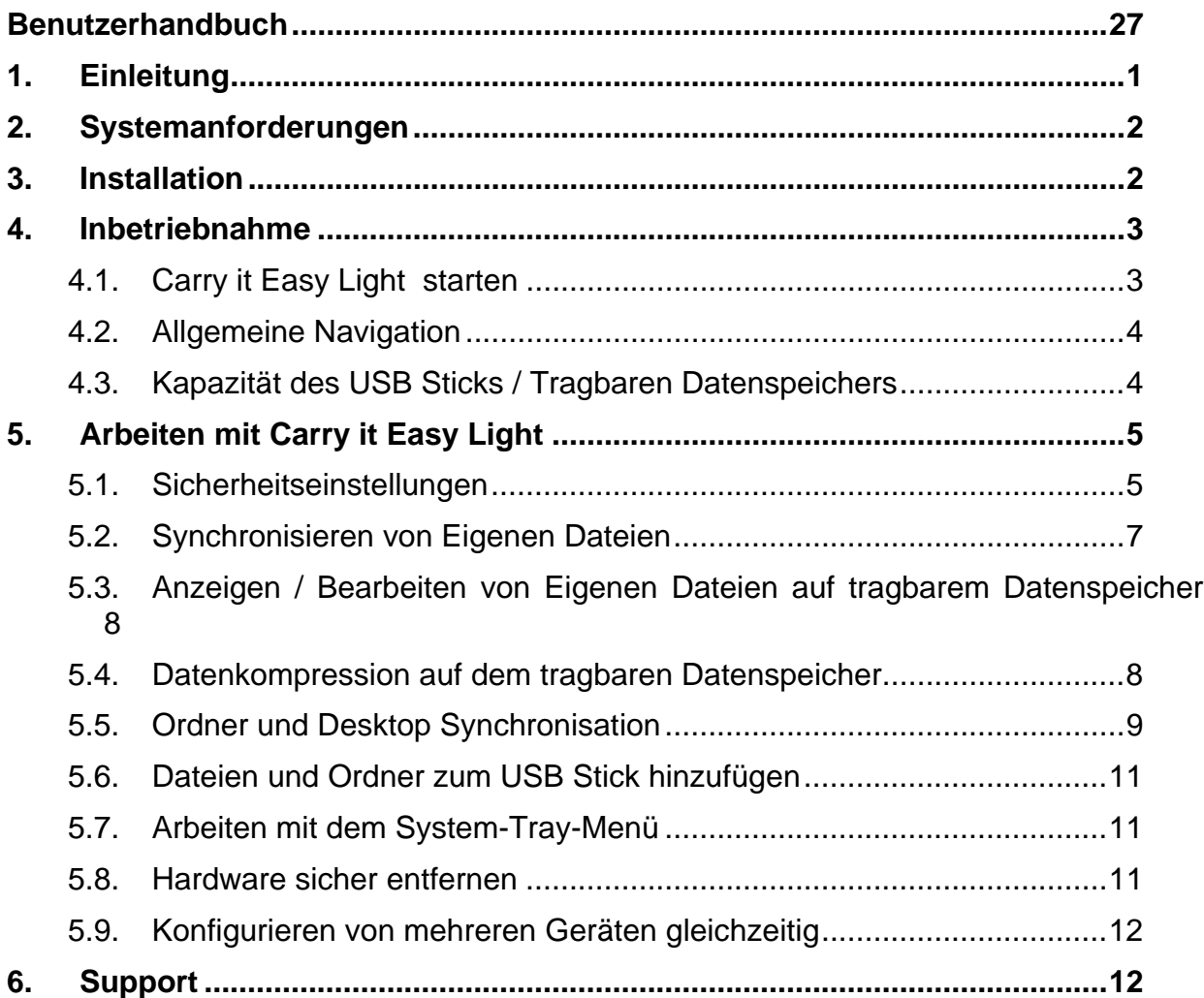

# <span id="page-27-0"></span>**1. Einleitung**

Carry it Easy Light verbessert die Funktionalität Ihres tragbaren Datenspeichers und hilft Ihnen dabei, auch unterwegs schnell auf Ihre persönlichen Daten zugreifen zu können.

Mit **Carry it Easy Light** und Ihrem tragbaren Datenspeicher können Sie: Ihre **Ordner, Desktop und Eigene Dateien-Daten** synchronisiert; Ihre **Daten komprimieren**, um wertvollen Speicherplatz zu sparen; alle Daten auf Ihrem USB Stick mit einem **Kennwort schützen / (verschlüsseln).** 

**Warnung!** 

**Wenn Sie Carry it Easy Light verwenden, sollten Sie immer erst Carry it Easy**  Light ordnungsgemäß Beenden (Exit) und dann die Option "Hardware sicher **entfernen" von Windows (siehe nachstehende Beschreibung) nutzen, bevor Sie Ihr USB Stick ausstecken.** 

## <span id="page-28-0"></span>**2. Systemanforderungen**

#### **Betriebssysteme:**

- o Windows 2000 Service Pack 4
- o Windows XP (Service Pack 2 wird empfohlen)
- o Windows Vista
- Verfügbarer **USB-Port**
- **Verbatim** USB Drive Carry it Easy Light.

### **3. Installation**

Carry it Easy Light ist normalerweise **auf** Ihrem **tragbaren Datenspeicher vorinstalliert**.

Wenn Sie Carry it Easy Light aus dem Internet heruntergeladen haben, müssen Sie die CarryItEasy.exe auf Ihren tragbaren Datenspeicher oder auf einen anderen unterstützten tragbaren Datenspeicher kopieren.

Auf dem PC braucht keine Installation durchgeführt zu werden. Doppelklicken Sie einfach auf die CarryitEasy.exe Datei. Sie können dann sofort mit der Anwendung arbeiten.

Falls Ihr USB Stick keine CD-ROM mit einer Kopie von Carry it Easy Light enthielt, empfehlen wir Ihnen, eine Sicherheitskopie der CarryitEasy.exe Datei auf einem anderen Speichermedium zu erstellen.

Zum Starten/Benutzen von Carry it Easy Light starten Sie immer die Datei CarryItEasy.exe von Ihrem USB Stick aus.

### <span id="page-29-0"></span>**4. Inbetriebnahme**

### *4.1. Carry it Easy Light starten*

Um Carry it Easy Light zu starten, stecken Sie Ihr USB Stick oder den anderen verwendeten tragbaren Datenspeicher in den passenden USB Port und öffnen Sie "Arbeitsplatz" (My Computer) (Windows Explorer).

Öffnen Sie den USB Stick oder das herausnehmbare Speicherlaufwerk mit dem Laufwerksbuchstaben z.B. D: oder F: je nach Computer, und doppelklicken Sie auf CarryitEasy.exe, um die Anwendung zu starten.

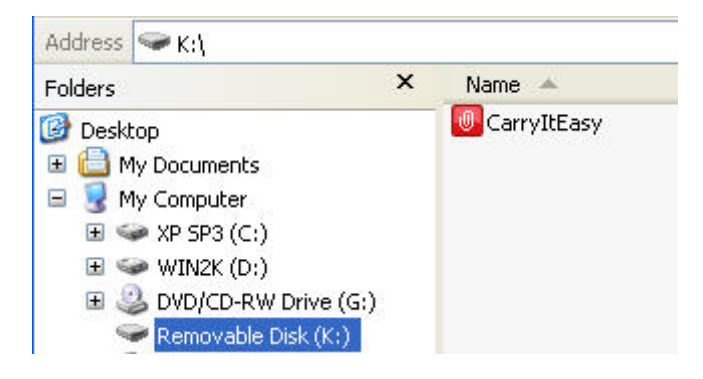

Die Datei CarryitEasy.exe bleibt auf Ihrem USB Stick, damit die Anwendung auch genutzt werden kann, wenn Sie zwischen verschiedenen Computern wechseln. Bitte führen Sie die Anwendung immer vom USB Stick aus und nicht von Ihrer Festplatte oder Ihrem Desktop.

<span id="page-30-0"></span>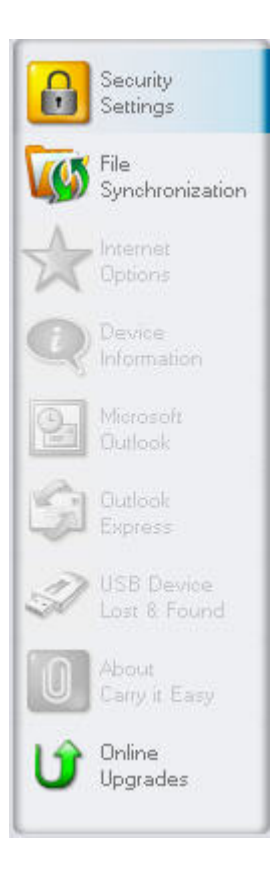

 $0.00M$ B

### *4.2. Allgemeine Navigation*

Im linken linken Bereich der Bedienoberfläche befindet sich eine Auswahl für die Hauptfunktionen die dauernd verfügbar sind (siehe Bild links). Klicken Sie zum Beispiel einfach auf die Option Sicherheits Einstellungen um auf diese Funktion zugreifen zu können (siehe nebenstehende Abbildung). Auf die meisten Funktionen haben Sie auch über das System-Tray-Symbol Zugriff. Die System-Tray-Funktionen werden nachstehend beschrieben.

### *4.3. Kapazität des USB Sticks / Tragbaren Datenspeichers*

Unten im Hauptfenster wird immer ein Balken angezeigt, der Ihnen den verfügbaren und den bereits belegten Speicherplatz auf Ihrem tragbaren Speicher angibt. Wenn Sie eine neue Auswahl treffen, z.B. einen My Documents Ordner (Eigene Dateien Ordner) wählen, den Sie synchronisieren möchten, springt der Balken auf den neu belegten Speicherplatz, um anzugeben, wie viel Speicherplatz dann noch bei dem Gerät zur Verfügung stehen würde.

162.19MB

324.39MB

486.58MB

# <span id="page-31-0"></span>**5. Arbeiten mit Carry it Easy Light**

#### *5.1. Sicherheitseinstellungen*

Wenn Sie Carry it Easy Light zum ersten Mal benutzen, sollten Sie bei den Sicherheitseinstellungen für Ihren USB Stick einen Kennwortschutz wählen.

Zum **Einstellen eines Kennworts** wählen Sie im Hauptfenster "Security Settings" (Sicherheitseinstellungen) die Option "Password protect my data" (Meine Daten mit einem Kennwort schützen) und geben Sie ein Kennwort, die Kennwortbestätigung und eine Kennworterinnerung ein. Klicken Sie anschließend auf die Schaltfläche "Apply" (Ausführen).

Auch ein **existierendes Kennwort** kann in diesem Fenster geändert werden, indem die Option "Change password" (Kennwort ändern) gewählt wird. Um das Kennwort ändern zu können, müssen Sie Ihr altes Kennwort angeben, dann das neue Kennwort eingeben, dieses Kennwort zur Bestätigung wiederholen und anschließend die neue Kennworterinnerung eingeben. Danach klicken Sie auf die Schaltfläche "Apply" (Ausführen).

Wenn **kein Kennwortschutz** erforderlich ist und Sie den Kennwortschutz bereits aktiviert haben, wählen Sie die Option "No password protection is required" (Kein Kennwortschutz gewünscht), geben Sie Ihr altes Kennwort ein und klicken Sie auf die Schaltfläche "Apply" (Ausführen).

Carry it Easy Light – Benutzerhandbuch

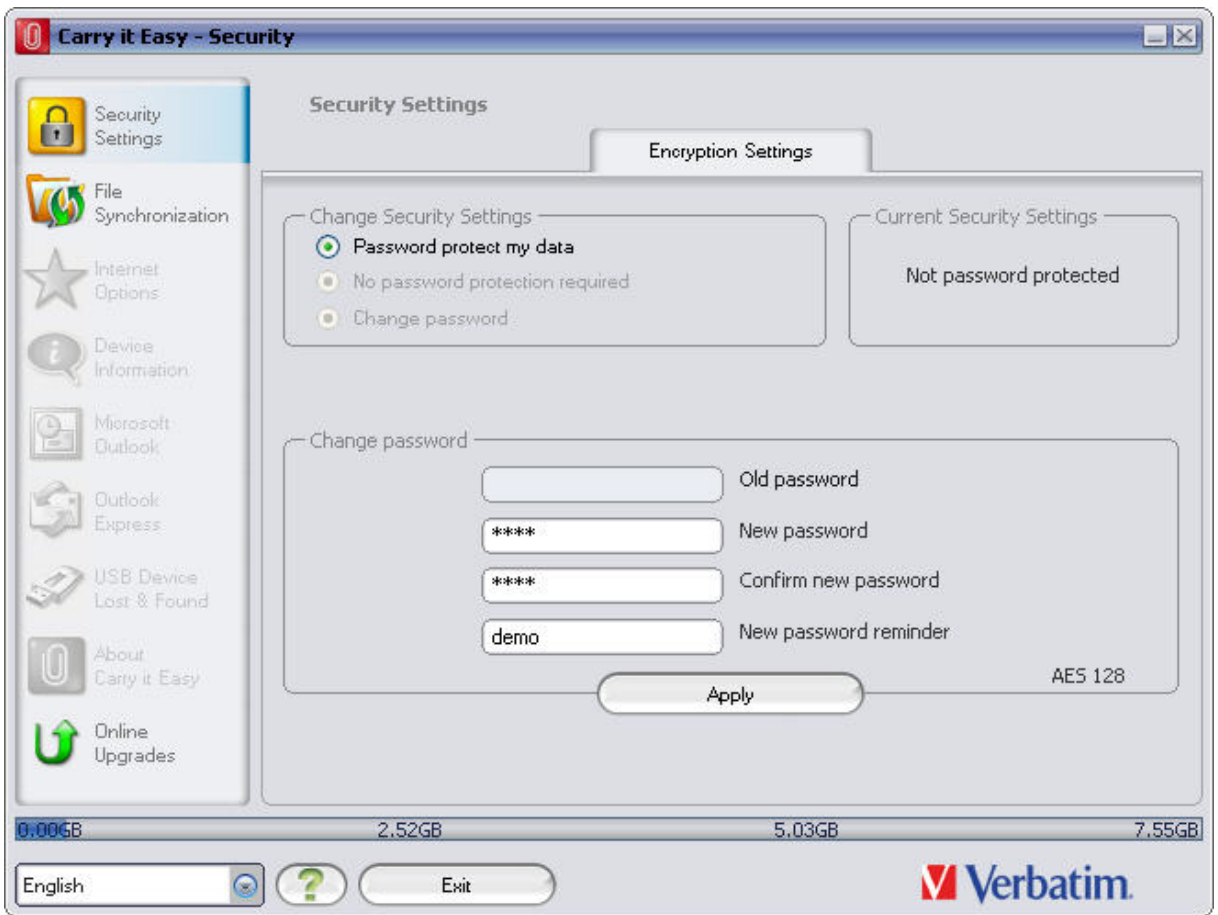

Sollten Sie jetzt die Auswahl "Password protect my data" (Paßwortschutz einrichten) treffen, dann wird Carry it Easy Light alle Daten auf ihrem tragbaren Datenspeicher die sich im Ordner "Personal Data" Ordern befinden verschlüsseln.

Carry it Easy Light verschlüsselt nur die Daten die auch mit Carry it Easy Light synchronisiert wurden.

Carry it Easy Light – Benutzerhandbuch

<span id="page-33-0"></span>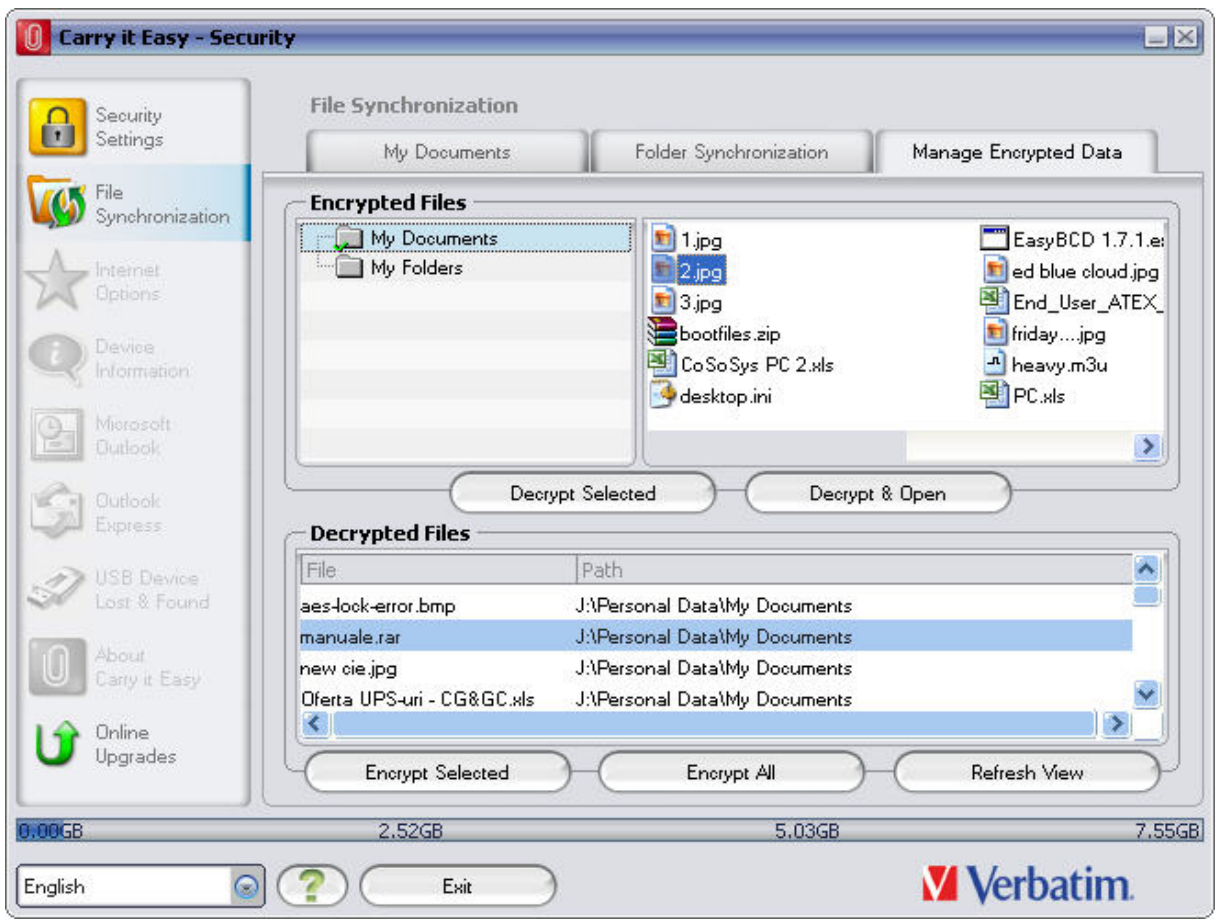

Sie können die verschlüsselten Daten im Fenster "File Synchronization" (Datei Synchronisation) verwalten. Nachdem Sie Ihre Daten das erste mal verschlüsselt haben, ist die Option "Manage Encrypted Data" (Verschlüsselte Daten Verwalten) aktiviert.

### *5.2. Synchronisieren von Eigenen Dateien*

Um die Eigenen Dateien zu synchronisieren, rufen Sie die Option My Documents (Eigene Dateien) auf der linken Navigationsseite auf. In dem Fenster My Documents (Eigene Dateien) sehen Sie Ihren Eigene-Dateien-Ordner mit allen Unterverzeichnissen ("Show Hard Disk") (Festplatte Zeigen). Die Ordner, die mit dem tragbaren Speicher synchronisiert werden sollen, können einfach durch Anklicken ausgewählt werden. Sie haben dann die Möglichkeit, eine von drei zur Verfügung stehenden Synchronisierungsregeln auszuwählen.

- a) Erstellt fehlende und aktualisiert ältere Eigene Dateien auf dem Computer
- b) Erstellt und aktualisiert alle fehlenden oder älteren Eigenen Dateien

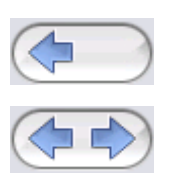

<span id="page-34-0"></span>c) Erstellt fehlende und aktualisiert ältere Eigene Dateien auf dem tragbaren Datenspeicher

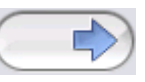

Zum Synchronisieren der Daten zwischen Computer und tragbarem Datenspeicher muss eine der drei Synchronisierungsoptionen aktiviert und entweder das Registerblatt "Show Hard Drive" (Festplatte zeigen) oder das "Show USB Drive" (USB Stick zeigen) aufgerufen werden. Wählen Sie die zu synchronisierenden Ordner und klicken Sie auf die Schaltfläche "Synchronisieren".

Wenn die Synchronisierung begonnen hat, erscheint ein Fortschrittsbalken. In dem Fortschrittsbalken steht die Option "View Details" (Details anzeigen) zur Verfügung, um eventuelle Fehler während des Synchronisierungsvorgangs anzuzeigen. Nach Abschluss der Synchronisierung wird die Schaltfläche "Finished" (Fertig) aktiv, um darauf hinzuweisen, dass der Vorgang beendet ist.

### *5.3. Anzeigen / Bearbeiten von Eigenen Dateien auf tragbarem Datenspeicher*

Um Dateien und Ordner, die auf dem USB Stick gespeichert wurden, anzuzeigen, zu bearbeiten oder zu löschen, können Sie einfach das Registerblatt "Show USB Drive" (USB Speicher anzeigen) in der Option My Documents (Eigene Dateien) wählen. Wenn Sie mit der rechten Maustaste auf den betreffenden Ordner klicken, haben Sie die Möglichkeit, sich die Daten anzusehen oder sie zu löschen. Wenn Sie Ihre Daten komprimiert haben, können Sie die Rechtsklick-Funktion nicht nutzen.

#### *5.4. Datenkompression auf dem tragbaren Datenspeicher*

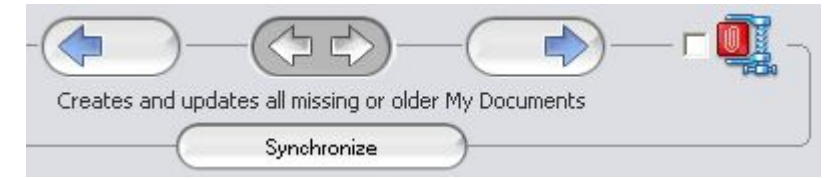

Carry it Easy Light bietet Ihnen die Möglichkeit, die zu synchronisierenden Dokumente zu komprimieren, um den Platz auf dem tragbaren Datenspeicher effizienter zu nutzen. Wählen Sie in dem Fenster 'My Documents' (Eigene Dateien) die Option 'Data compression' (Datenkompression) (Schraubzwingen Symbol) .Wenn <span id="page-35-0"></span>Sie die Synchronisierungstaste drücken, werden die zur Synchronisierung ausgewählten Dateien komprimiert und zum USB Stick verschoben.

#### *5.5. Ordner und Desktop Synchronisation*

Mit Carry it Easy Light können Sie Profile für zu Daten / Ordner anlegen die Sie zwischen mehreren PCs oder Ihrem PC und tragbaren Datenträger synchronisieren möchten.

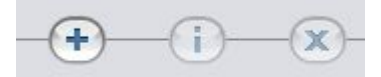

Um ein Profil zu erstellen, gehen Sie zum Menüpunkt "Data Synchronization" (Datei Synchronisation) und wählen das Untermenü "Folder Synchronization" (Ordner Synchronisation) aus. Um einen Ordner / Profil hinzuzufügen, klicken Sie die "+" Schaltfläche und wählen den Pfad des gewünschten Ordners aus. Wenn die die Einstellungen eines zuvor bereits eingerichteten Profils / Ordners ändern möchten, klicken Sie auf die "i" Schaltfläche. Um einen zuvor eingerichtetes Profil / Ordner zu löschen, klicken Sie auf die "x" Schaltfläche.

Um die Daten der eingerichteten Ordner / Profile zu synchronisieren, müssen sie auf die Schaltfläche "Synchronisieren" klicken.

Wenn Sie mit Ihrem tragbaren Datenspeicher nun das erste mal an einem anderen als dem ursprünglichen PC arbeiten, müssen Sie an diesem den Pfad definieren mit dem der Ordner / Profil hier synchronisiert werden soll. Das machen Sie, indem Sie den Ordner / Profil auswählen und auf die "i" Schaltfläche klicken und den Pfad festlegen. Bei jedem weiteren Wechsel zwischen diesen PCs wird sich Carry it Easy Light an die getroffene Einstellung erinnern. Dann können Sie ganz bequem mit klicken der "Synchronisation" Schaltfläche Ihre Daten synchronisieren.

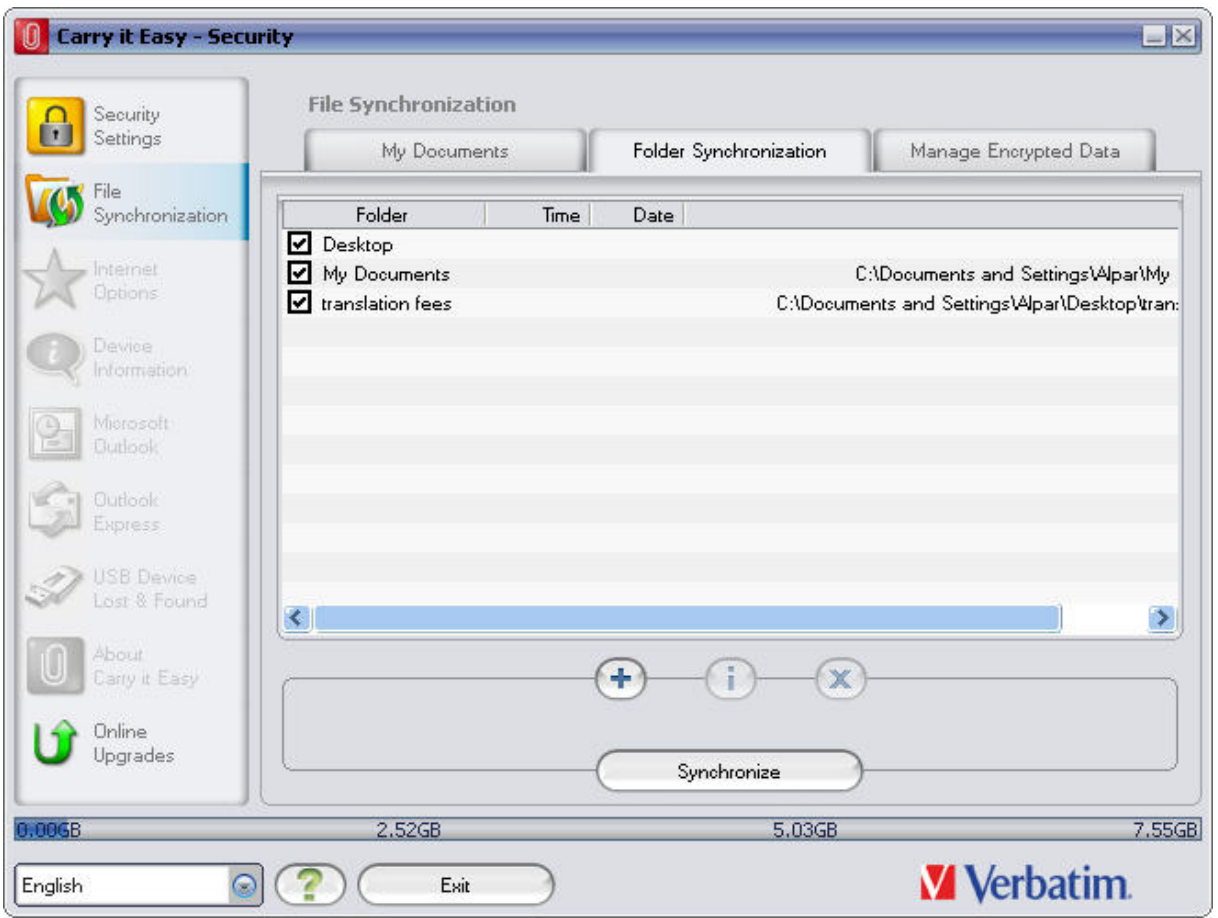

Um Ihren Desktop zu synchronisieren, folgen Sie einfach den oben erläuterten Schritten zum hinzufügen eines neuen Ordners / Profils.

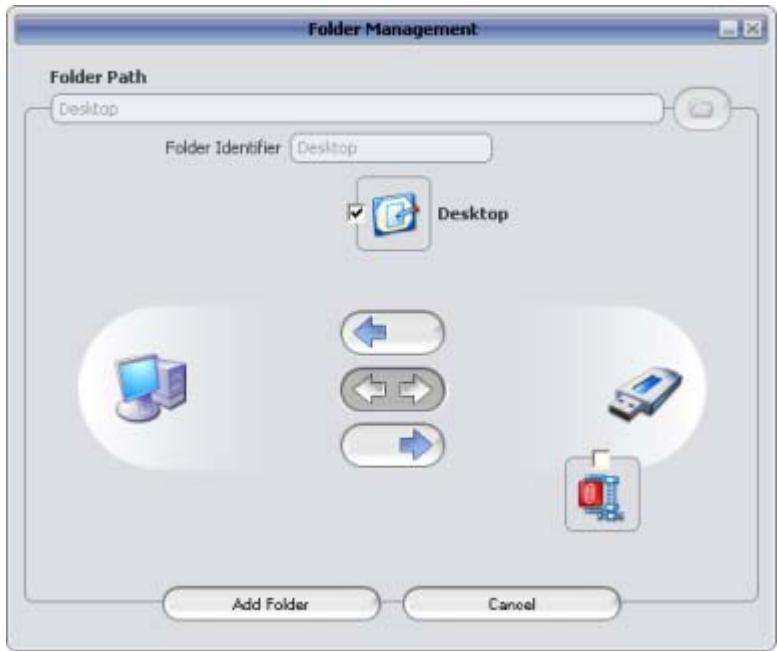

### <span id="page-37-0"></span>*5.6. Dateien und Ordner zum USB Stick hinzufügen*

Um weitere Dateien und Ordner, auf dem tragbaren Datenspeicher zu speichern, loggen Sie sich mit Ihrem Paßwort in Carry it Easy Light ein (sollten Sie Paßwortschutz eingerichtet haben) und kopieren Sie sie in das Verzeichnis z.B. E:(USB\_Drive)\Personal Data\My Folders. Für diese Daten steht das Unterverzeichnis "My Folders" zur Verfügung.

**Achtung**! Speichern Sie Ihre Daten nur in "My Folders", da sie sonst unwiederbringlich verloren gehen, wenn die Sicherheitseinstellungen geändert werden.

### *5.7. Arbeiten mit dem System-Tray-Menü*

Über das Carry it Easy Light Symbol im System-Tray können Sie alle Carry it Easy Light Optionen erreichen.

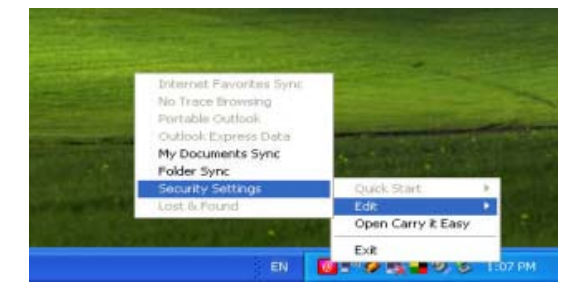

### *5.8. Hardware sicher entfernen*

Verwenden Sie die Option "Hardware sicher entfernen" aus dem System-Tray, bevor Sie den USB Stick (tragbaren Datenspeicher) aus dem USB Port Ihres Computers herausziehen, da sonst die auf dem USB Stick gespeicherten Daten eventuell beschädigt werden können (vor allem bei Verwendung von Windows 2000).

Um die Hardware sicher zu entfernen, doppelklicken Sie auf das System-Tray-Symbol, wählen Sie dann den USB Stick aus der aus der Liste entfernt werden soll, und klicken Sie auf "Stop".

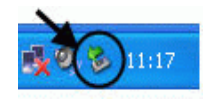

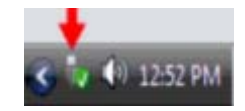

#### Carry it Easy Light – Benutzerhandbuch

<span id="page-38-0"></span>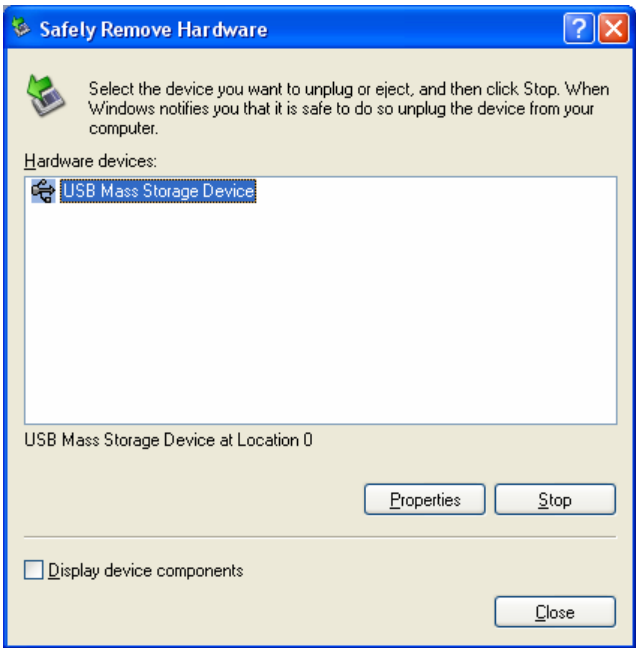

Es erscheint eine Meldung, die darauf hinweist, dass der tragbare Datenspeicher jetzt sicher entfernt werden kann. Wenn eine Meldung erscheint, die besagt, dass das Gerät jetzt nicht gestoppt werden kann ('The device '…' cannot be stopped right now'), müssen Sie Ihren Windows Explorer oder eine andere Anwendung schließen, die immer noch Zugriff auf die auf dem tragbaren Datenspeicher gespeicherten Daten haben könnte.

#### *5.9. Konfigurieren von mehreren Geräten gleichzeitig*

Wenn mehr als einen tragbaren Datenspeicher mit Ihrem Computer verbunden haben, wählen Sie aus der Carry it Easy Light Geräteliste, welches Laufwerk Sie konfigurieren möchten.

### **6. Support**

Sie können unsere Support Website auch direkt aufrufen: <http://www.cososys.com/help.html>.

© 2004 – 2008 CoSoSys SRL; "Carry it Easy Light" ist Warenzeichen von CoSoSys SRL. Alle Rechte vorbehalten. Alle anderen Namen und Warenzeichen sind Eigentum ihrer jeweiligen Inhaber.